## **Bar Chart with Modified Axis**

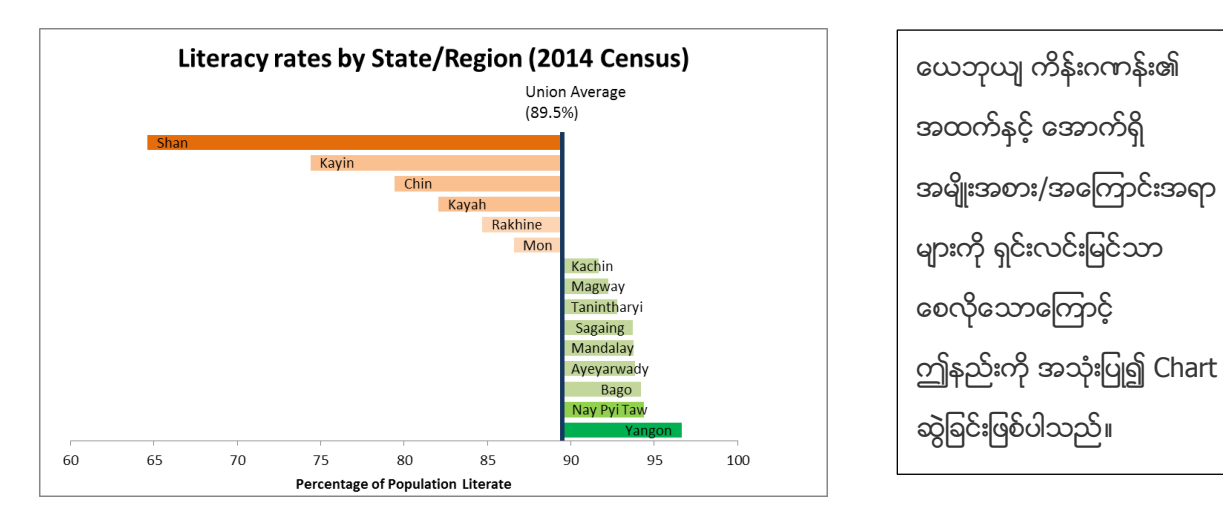

ပြုလုပ်ပုံမှာ -

- 1. Open the sample data file: **"Distance\_Learning\_Excel2010- 2016\_ModifiedAxis\_Chart\_Version1\_18Jun2019\_SampleData.xlsx",** and then go to "**ModifiedAxis**" sheet
- 2. Sort the data value of "% literate" (Largest to Smallest)
- 3. Select data table
- 4. Click Insert -> Charts -> 2-D Bar -> Clustered Bar

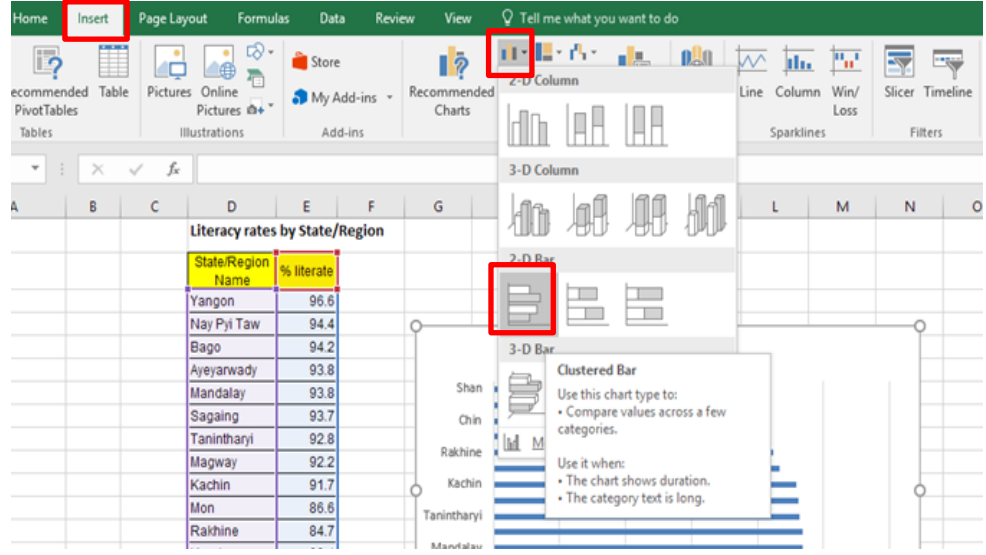

## **5. Format Data Bar**

- Click on Data Bars -> Format Data Series -> Series Options -> Gap Width = 40%
- Select only one bar -> Go to Format Tab -> Shape Styles -> Shape fill -> Choose color (for each bar)
- Select the chart -> Go to Design tab -> Add Chart Element -> Data Labels -> Inside End
- Click on Labels -> Format Data Labels -> Label Options -> Label Contains -> select only "Category Name"

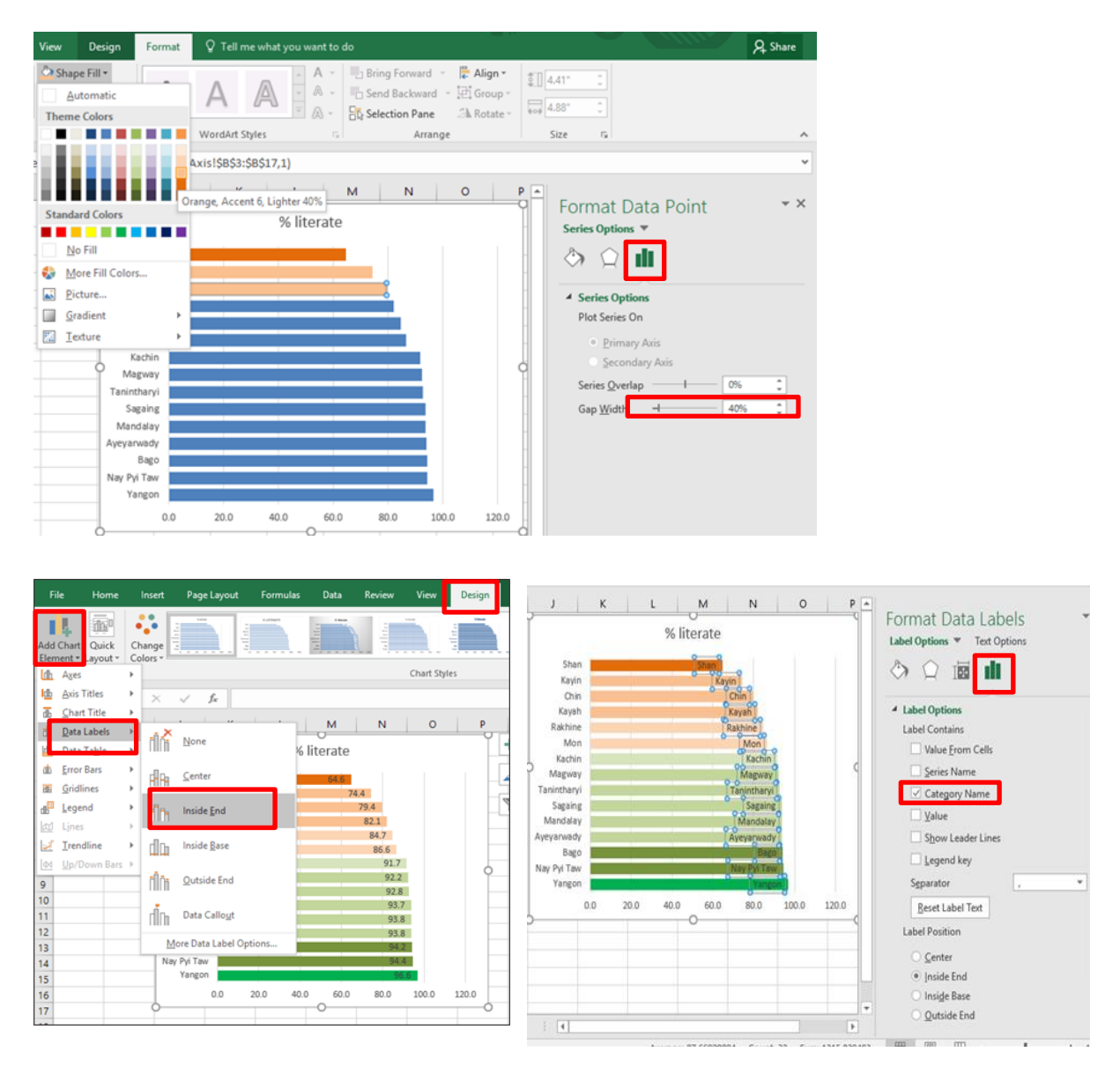

## **6. Format Vertical Axis**

- Click on Vertical Axis and then Right Click -> Format Axis
- Format Axis -> Axis Options -> Label -> Label Position -> None
- Fill & Line -> Line -> Solid line -> Choose the color, Width -> 3pt

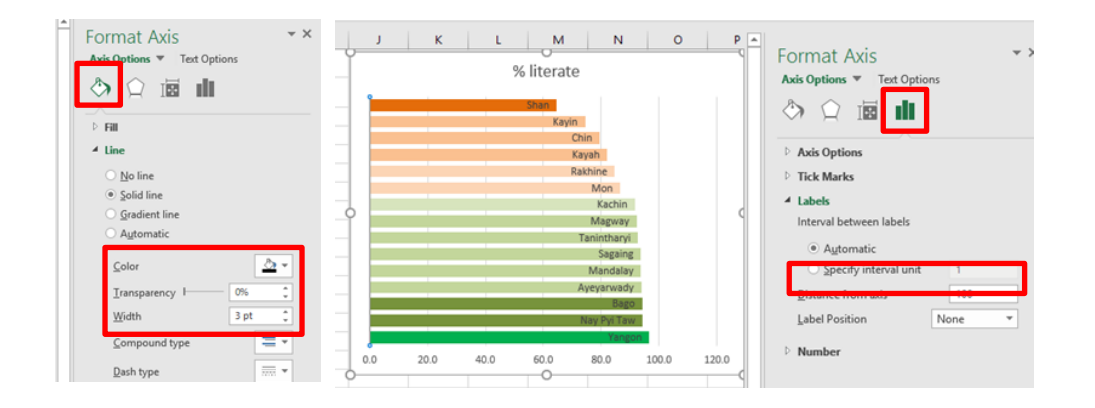

## **7. Format Horizontal Axis**

- Click on Horizontal Axis and then Right Click -> Format Axis
- Change the values: Axis Options -> Bounds -> Minimum (60.0), Maximum (100.0), and Vertical axis crosses -> Axis value (89.5)
- Number -> Decimal places -> 0
- Fill & Line -> Line -> Solid Line -> choose the color

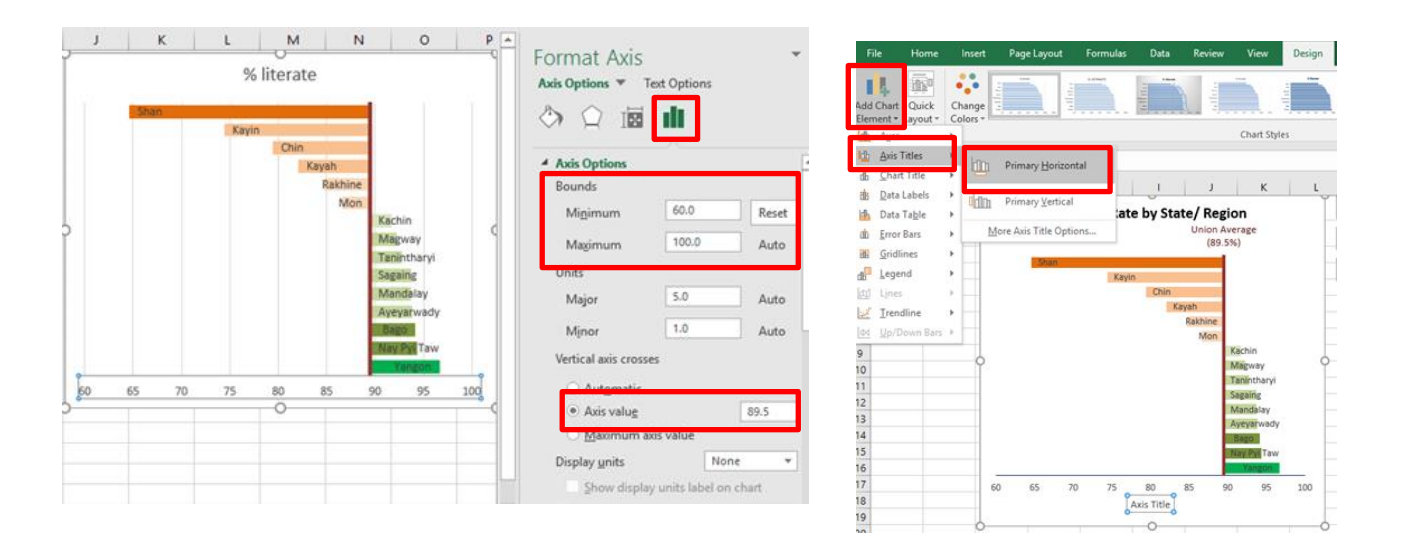

- 8. Delete the vertical gridlines
- 9. Select the chart -> Format tab -> Insert Shapes -> Text Box -> type "Union Average (89.5%)" in the text box
- 10. Edit the Chart title ("Literacy Rate by State/Region")
- 11. Add the Horizontal Axis title ("Percentage of Population Literate")